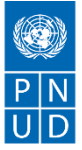

## **Instruções para envio de candidaturas pelo Portal de Fornecedores do PNUD**

*Após o cadastro e a ativação da sua conta no Portal de Fornecedores*, para visualizar os dados do processo, siga os passos abaixo:

- Acesse o Portal de Fornecedores: http://supplier.quantum.partneragencies.org/
- No menu do lado inferior esquerdo da tela, no item 'Negotiations', selecione 'View Active Negotiations'
- Busque pelo código da negociação: **UNDP-BRA-00xxx** (substituir "xxx" pelos três dígitos finais da negociação, neste caso, **UNDP-BRA-00206**)

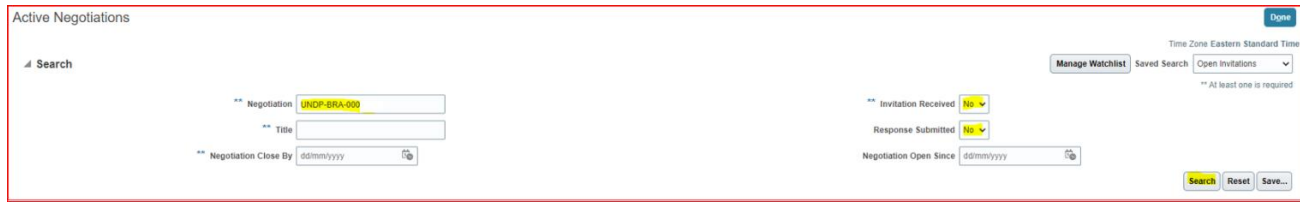

## Clique no Código da negociação:

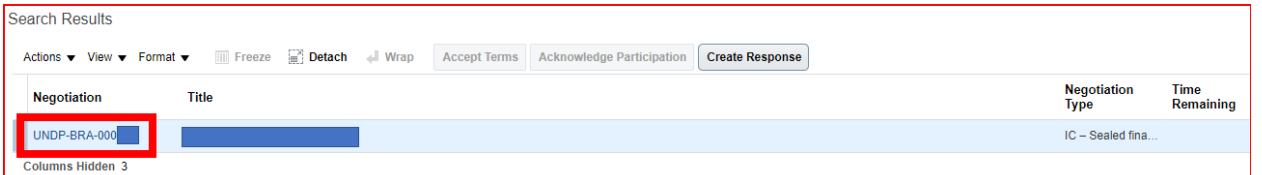

Ao acessar a negociação, é possível navegar nas páginas listadas em 'table of contents' para visualizar todos os dados da negociação.

## ATENÇÃO!

Para submeter uma proposta, clique em **"create response". Você só conseguirá anexar documentos nas telas seguintes se tiver selecionado esta opção.**

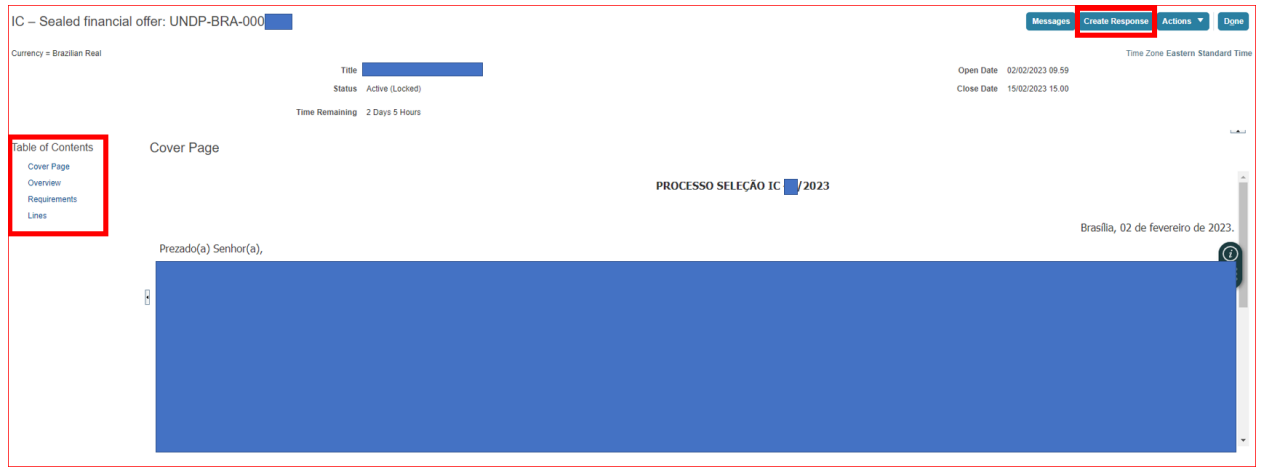

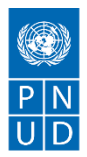

Na primeira tela da candidatura, é possível informar 'reference number' e 'note to buyer'. Nenhum destes campos é obrigatório. A candidatura pode ser enviada sem preenchê-los:

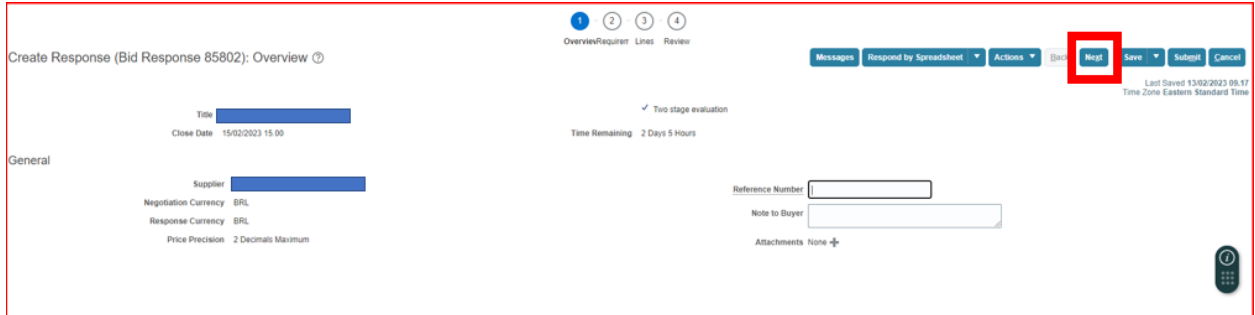

Na segunda tela da candidatura, é possível visualizar informações sobre o processo e acessar o Termo de Referência. Você precisará aceitar o Termo de Referência para poder avançar com a sua candidatura.

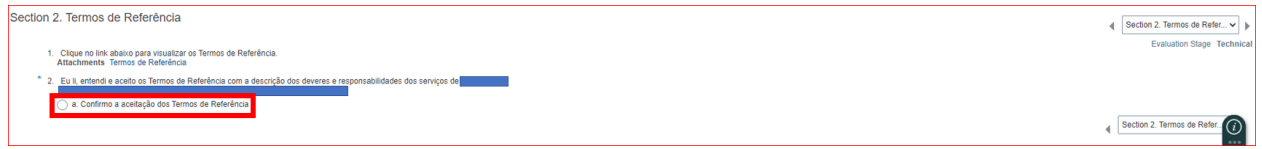

Utilize a seta para navegar entre as seções da publicação:

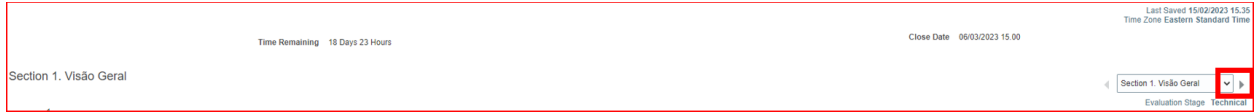

Você deverá aceitar/responder todos os itens listados na seção 3 para avançar com a sua candidatura.

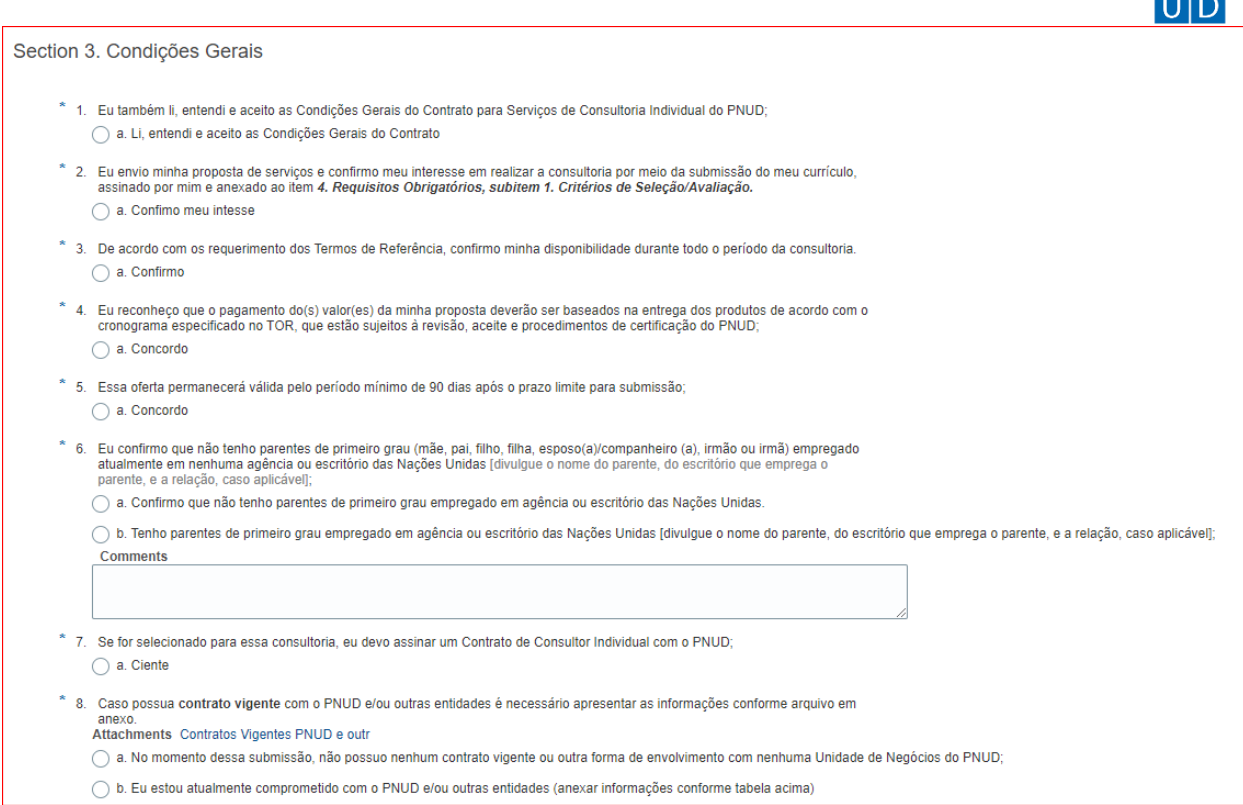

Para habilitar o botão que permite a inclusão de anexos, é necessário selecionar a caixa de resposta à cada item, então aparecerá uma nova linha com a informação "response attachments" "none" e o símbolo "+", onde você deve clicar para anexar os documentos. Após clicar neste símbolo, abrirá uma janela pop-up para a seleção dos documentos a serem anexados. Verifique se seu navegador não está bloqueando pop-ups.

Utilize a seta novamente para navegar entre as seções da publicação:

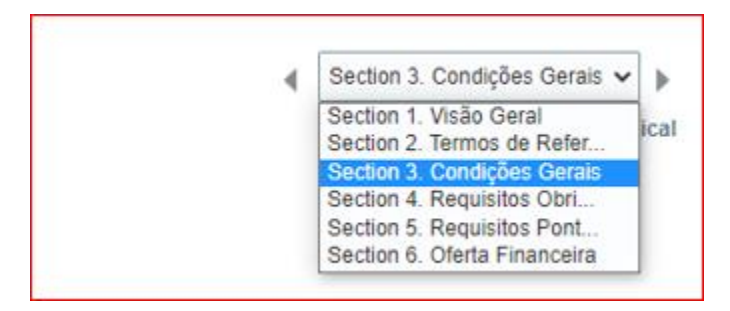

Você verá na seção 4 os requisitos obrigatórios. Clique no local indicado na tela para poder anexar seu currículo.

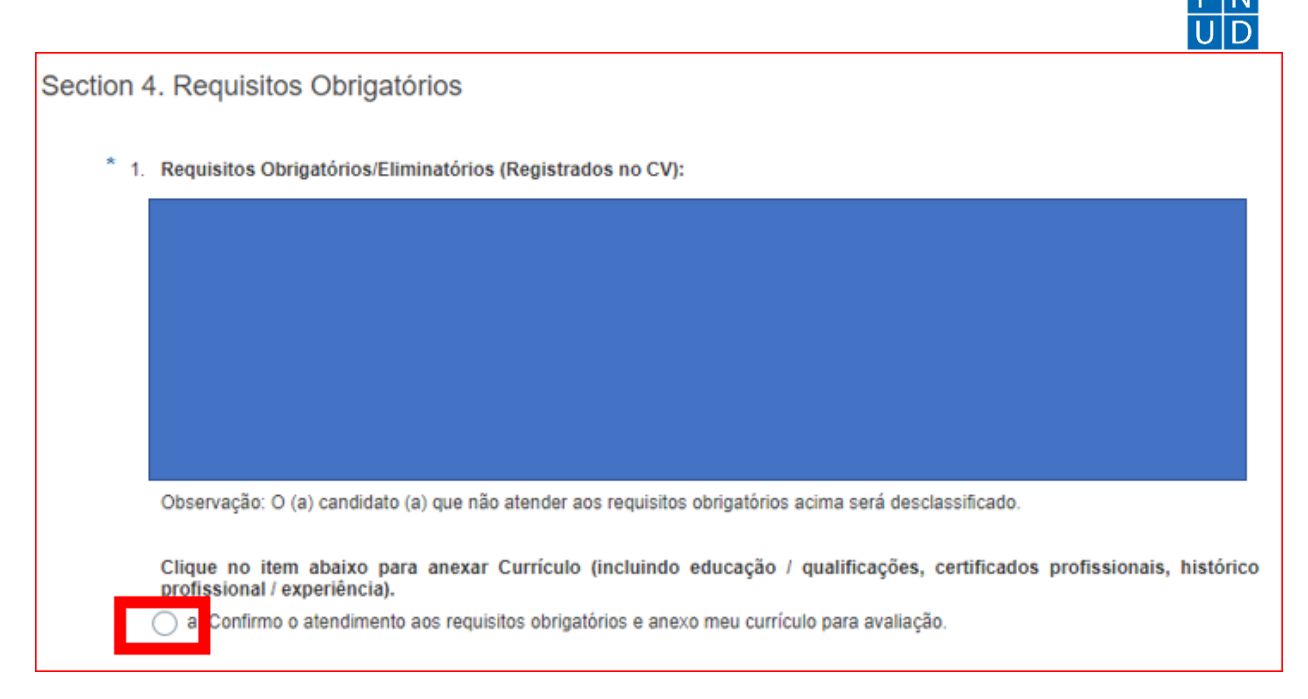

Marque a opção na caixa de respostas (conforme captura de tela acima) e depois clique no símbolo '+'para enviar seu currículo.

Na tela seguinte, clique novamente no símbolo '+' (sinalizado em vermelho na captura de tela abaixo) e clique em 'choose file' para selecionar o arquivo que será enviado. Não há padrão para os campos 'title' e 'description'. Clique em OK após escolher e nomear o arquivo:

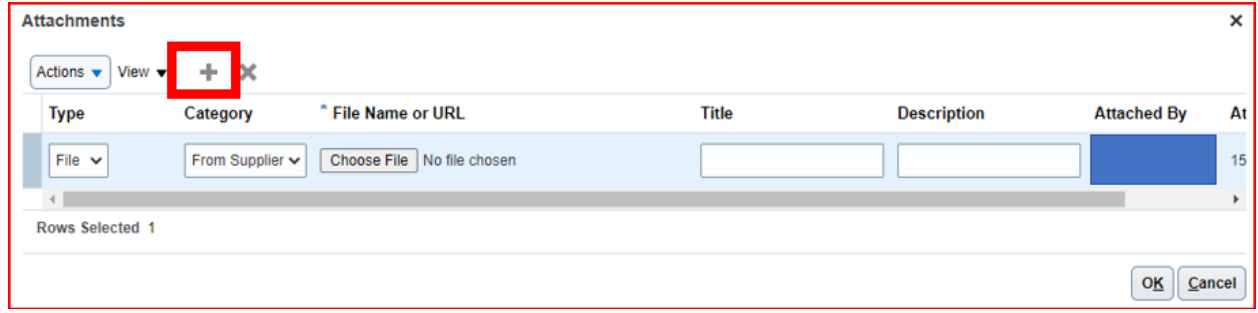

Utilize novamente a seta para navegar entre as seções.

Na seção 5, você verá os requisitos pontuáveis e deverá marcar os itens para poder avançar com a sua candidatura.

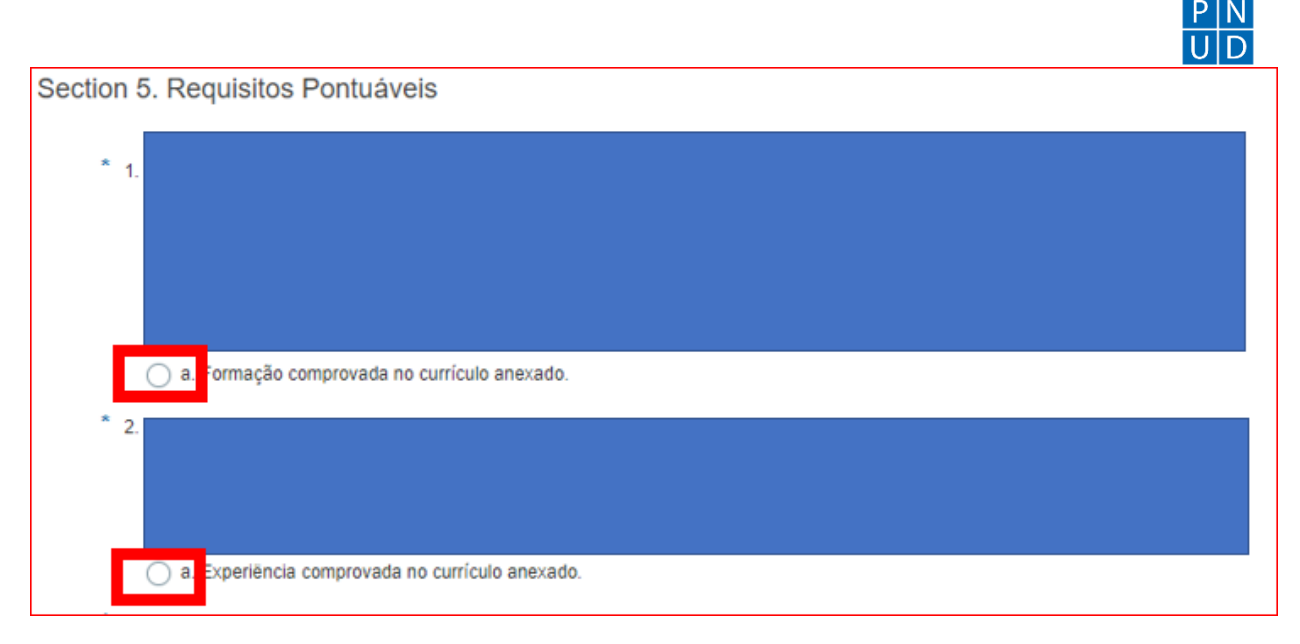

Utilize novamente a seta para navegar para a próxima seção.

Clique no local indicado na tela para anexar a sua proposta financeira.

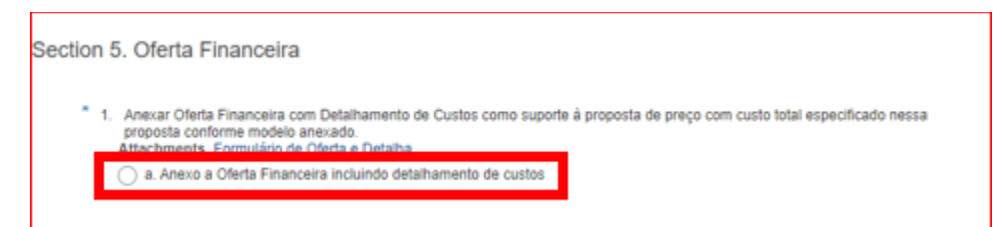

Clique no símbolo '+' para selecionar e inserir o documento. Não há padrão para nomeá-lo.

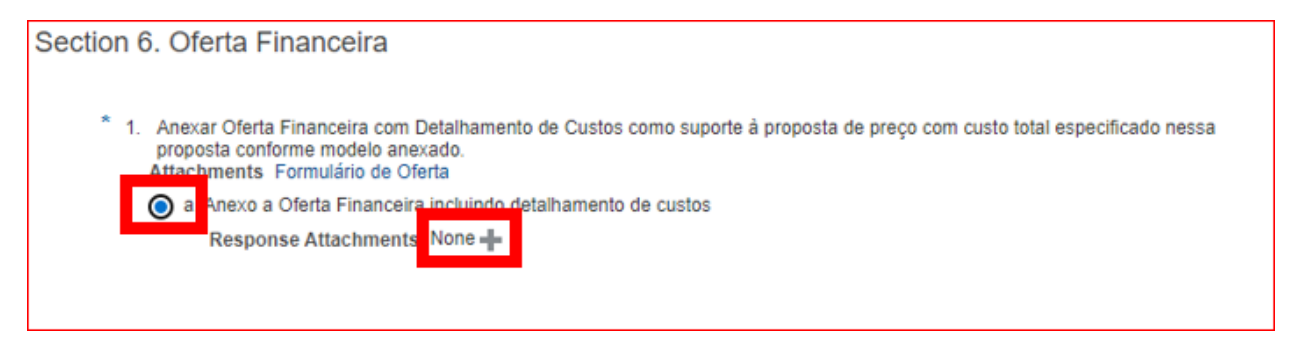

Após a inclusão do documento, clique em 'next' para avançar para a tela seguinte.

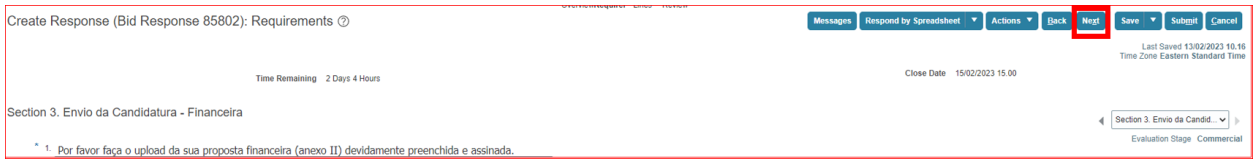

Em 'response price' informe o valor de acordo com a sua proposta financeira.

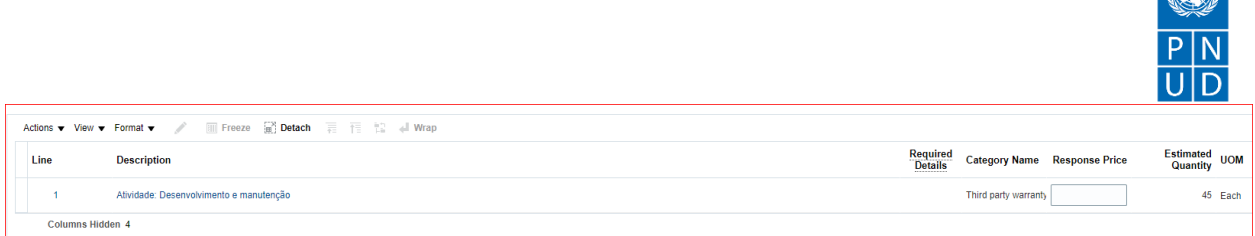

Após o preenchimento de todas as seções, você poderá salvar a sua candidatura para finalizá-la em outro momento, clicando em 'save', ou poderá submetê-la, clicando em 'submit'.

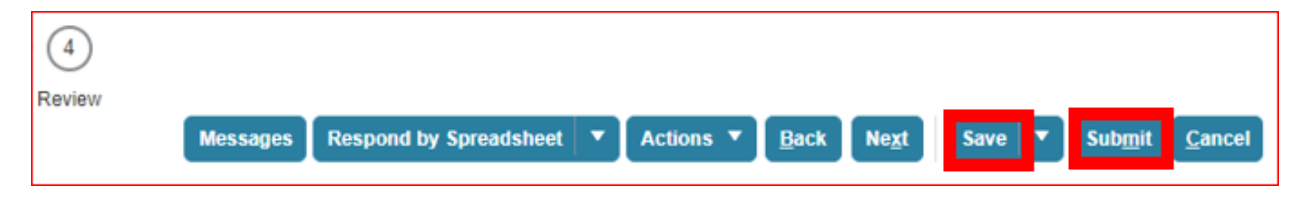

Após clicar em 'submit', caso o preenchimento de algum item esteja pendente, você verá uma mensagem de erro na tela informando as pendências. Caso a candidatura seja submetida com sucesso, você verá uma mensagem de confirmação na tela, conforme exemplo abaixo. Você também receberá um e-mail confirmando a submissão da sua candidatura.

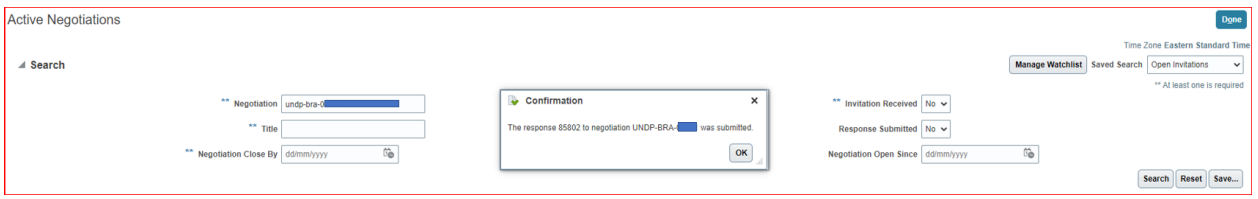